## BAREIS MLS® Authorize Agent ID Sharing in BAREIS Plus

- 1. On the Clarity dashboard, click on the **BAREIS PLUS** icon.
- From the top menu bar, click Admin (1) and then select Authorize Agent ID Sharing
   from the drop down

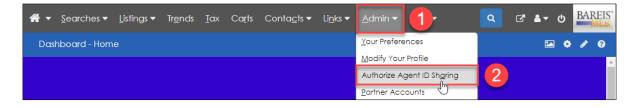

 The Authorize Agent ID Sharing screen displays all Agent IDs with authorized shared access to your account. This screen allows you to modify shared access by adding or removing agents. To add an agent to shared access, click on Add New ID Sharer in the upper left.

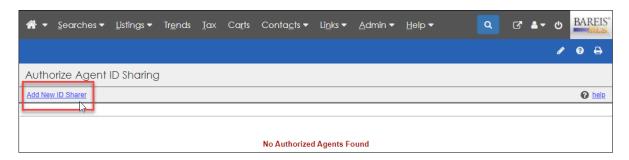

4. In the **Agent / Office Search** window, enter the agent's Last Name (1), First Name (2), and if known, Agent ID (3). Then click on the Search (4) button in the upper left.

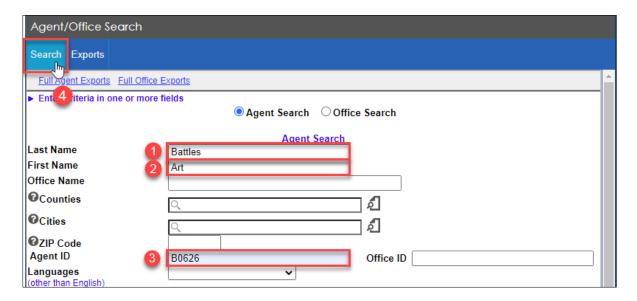

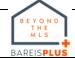

## **BAREIS MLS® Authorize Agent ID Sharing in BAREIS Plus**

5. In the Agent Search Results, locate the agent you'd like to add and click on the Select link to the left of their Agent ID. If more than one agent appears in your search results, make a selection based on the Office Name and Office Phone.

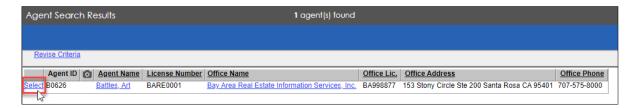

6. A pop-up validation message will ask "Are you sure you want to add this agent to your list of authorized ID sharers?". Click the OK button.

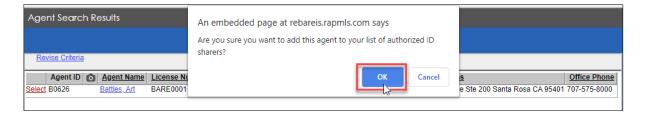

7. The newly added agent will now appear on the Authorize Agent ID Sharing screen.

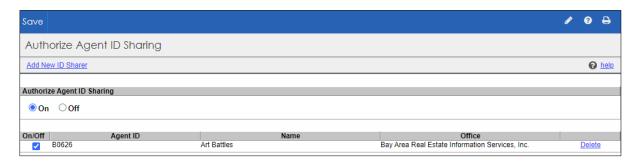

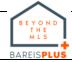